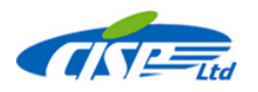

Установочный файл для любого приложения TSS-ARKS поставляется через сайт CISP www.cisp.spb.ru в виде ехе-файла.

Имейте в виду, что приложениям ARKS AC, ARKS TA и ARKS RC требуется дополнительный преобразователь данных ARKS DConv, поэтому не забудьте также скачать установочный файл и для DConv.

Если программное обеспечение TSS ARKS поставляется на установочном компактдиске, то приложения можно установить непосредственно с компакт-диска. Вы также можете скопировать папку установки на жесткий диск и начать установку оттуда.

Перед установкой приложения убедитесь, что конфигурация вашей системы соответствует требованиям:

- ЦП: настоятельно рекомендуется Intel Pentium или более поздние версии, многоядерный процессор.
- $\bullet$ Операционная система: Windows 7, 8, 10, 11.
- ОЗУ: 1024 Мб; Свободное место на жестком диске: 50 Мб; компакт-диск
- Установлены MS World и Excel 2003 и более поздние версии.

Следующая процедура описывает, как установить приложение непосредственно с компакт-диска

- $1<sub>1</sub>$ Запустите Windows и убедитесь, что вы закрыли все открытые приложения.
- $\mathcal{P}$ Вставьте установочный компакт-диск TSS ARKS в дисковод.
- $3<sub>1</sub>$ Дважды щелкните «Мой компьютер» на рабочем столе.
- $4<sup>1</sup>$ Дважды щелкните значок компакт-диска.
- $5<sub>1</sub>$ Дважды щелкните папку приложения.
- 6. Дважды щелкните значок «Настройка».

Появится индикатор прогресса. Подождите некоторое время, пока программа установки подготовит мастер InstallShield(r). Затем появится окно приветствия. Нажмите «Далее» и следуйте инструкциям на экране.

Во время настройки вы можете:

- указать информацию о пользователе (имя и компания);
- указать папку программы, в которую вы хотите включить программное обеспечение после установки (по умолчанию - Thermal Safety).

Вы можете отменить настройку на любом этапе, нажав «Отмена», или вернуться к предыдущему шагу, нажав «Назад».

Сделайте то же самое для установки ARKS DConv, за одним исключением: папка назначения предопределена и не может быть изменена.

## Специальные положения

- 1. B Windows 7-11 все приложения TSS ARKS следует устанавливать по пути по умолчанию C:\Users\[имя пользователя] \CISP\[ имя приложения]. !
- 2. Установка должна осуществляться с правом Администратора. Самый простой способ запустить его от имени администратора в Windows 10 — найти установку, которую вы хотите запустить, на диске или компакт-диске, щелкнуть правой кнопкой мыши и выбрать «Запуск от имени администратора».

Если у вас нет таких прав, попросите вашу ИТ-службу установить TSS-ARKS

- 3. При установке Convex будут установлены 3 модуля Convex FK, DK и Pro. Чтобы использовать Convex Pro, вам необходимо установить программное обеспечение **MIXTURE.**
- 4. При установке пакета BST порядок установки должен быть следующим: MIXTURE, VENT u затем BST.
- 5. После установки ConvEx при первом запуске вы должны запустить его «от имени администратора». ConvEx Pro всегда следует запускать от имени администратора.
- 6. Программу ARKS ТЕ необходимо запускать «От имени Администратора» каждый раз, когда вы хотите с ней работать.

## Установка приложения с жесткого диска

Вместо установки программного обеспечения с компакт-диска вы можете установить его непосредственно с жесткого диска. Этот вариант удобен, если вы скачали установочные файлы с нашего сайта www.cisp.spb.ru либо сделали копию установочного диска на жёсткий ДИСК.

Если вы скачали установочный пакет ARKS\*\* (\*\* обозначает название приложения, например ARKS AC) с нашего сайта, создайте установочную папку на жестком диске, затем запустите оттуда ARKS\*\* setup.exe.

Чтобы удалить приложение, откройте панель управления Windows и нажмите «Установка и удаление программ». Выберите имя приложения на вкладке «Установка/удаление» и нажмите «Добавить/удалить». Подтвердите свой выбор, нажав Да. Когда компоненты будут удалены, нажмите «ОК».

## Примечание

После удаления программного обеспечения некоторые файлы могут остаться в папке программы. Эти файлы созданы программой и могут содержать некоторые важные для пользователя данные. Если вы уверены, что файлы вам больше не нужны, удалите их вручную.